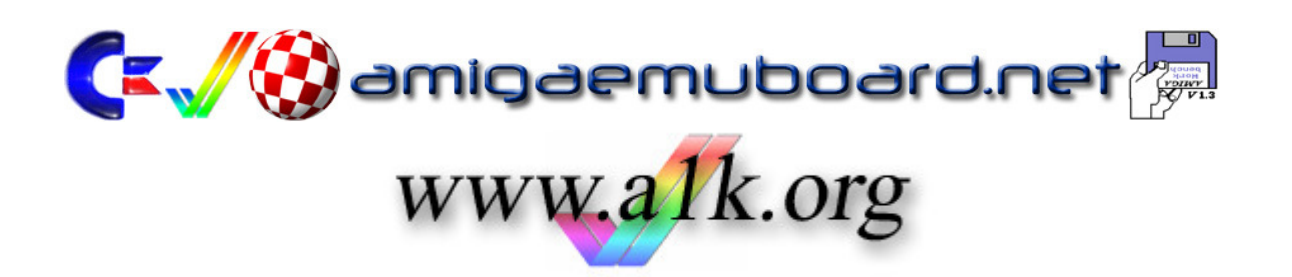

# **DER WING COMMANDER CD32 GUIDE**

powered by

www.amigaemuboard.net & www.a1k.org

Autoren: aPEX **Turrican** 

Seite 1/5 Wing Commander CD32 Guide Letzte Änderung: 2008-01-05

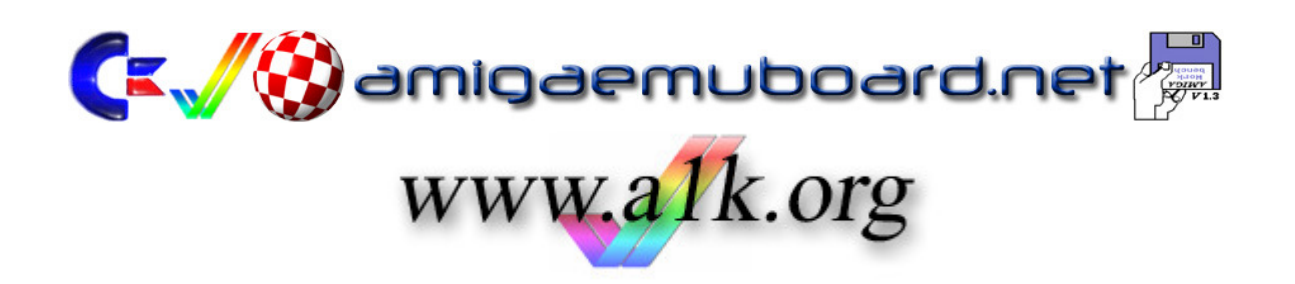

**Wing Commander** ist ein geniales Game, vor allem die CD<sup>32</sup> AGA-Version mit 256 Farben genießt unter Amigafans Kultstatus.

Leider läuft das Game auf aufgerüsteten bzw. hochgezüchteten Amigas entweder gar nicht oder schlicht weg zu schnell und ist somit unspielbar.

In diesem Guide erklären wir euch wie ihr das Game auch auf hochgezüchteten Amigas zum laufen bringt.

#### **1. Die Installation**

Auf der CD32 CD ist kein Install-Script für das Spiel. Das ist in diesem Fall nicht weiter schlimm. Es reicht einfach den kompletten Ordner von der CD auf die Festplatte des Amiga zu kopieren. Am einfachsten und schnellsten geht das mit der Shell:

copy CDx: Games:WC32 all

Die Pfadangaben für das CD-Laufwerk und eure Festplatte müsst Ihr natürlich anpassen.

# **2. Der WCPatch**

Wenn man jetzt alle Files auf die Festplatte kopiert hat, braucht man noch den "WCPatch". Diesen findet man im Aminet => http://aminet.net/game/patch/WCPatch.lha

Das Archiv einfach in den bestehenden Wing Commander Ordner entpacken. Nach dem Entpacken hat man jetzt ein File "WCPatch" mit dem man das Spiel starten kann.

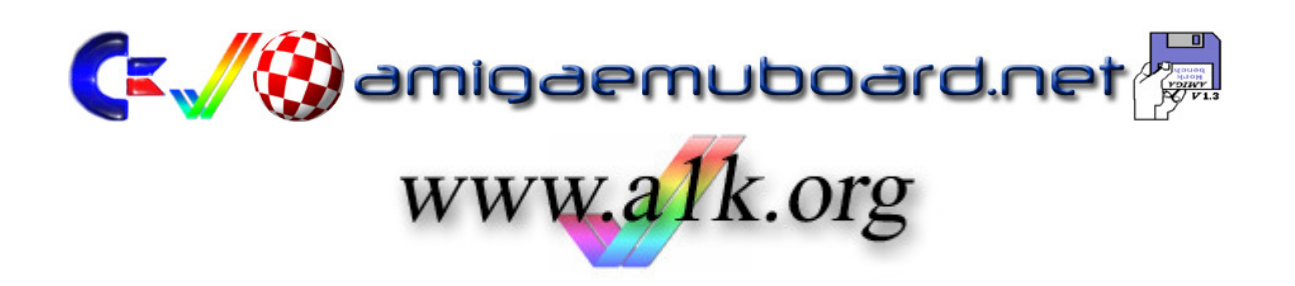

# **3. Das Spiel mit dem Patch starten**

Um das Spiel jetzt mit dem Trainer zu starten wechselt man mit der Shell ins Wing Commander Verzeichnis. Ein Aufruf um Wing Commander mit dem Patch zu starten, könnte ungefähr so aussehen:

wcpatch exe=wing.german s=65000 SD=3

"wcpatch" startet das Spiel mit dem Patch "exe=wing.german" startet Wing Commander in der deutschsprachigen Version "s=65000" setzt den Stack auf 65000 "sd=3" verlangsamt das Spiel um den Faktor 3

# **4. Den Trainer aktivieren**

In machen Missionen kann es wirklich haarig werden. Sollte man in einer Mission wirklich nen Hänger haben kann man den Trainer aktivieren und sich durch diese Mission cheaten ;-)

Ein Aufruf mit Trainer kann so aussehen:

```
 wcpatch exe=wing.german s=65000 SD=3 I
```
Der Parameter "I" aktiviert den Trainer. Damit ist man unsichtbar und unverwundbar. Außerdem kann durch drücken der Tasten "Shift" + "F5" einen aufgeschalteten Gegner direkt aus dem All pusten.

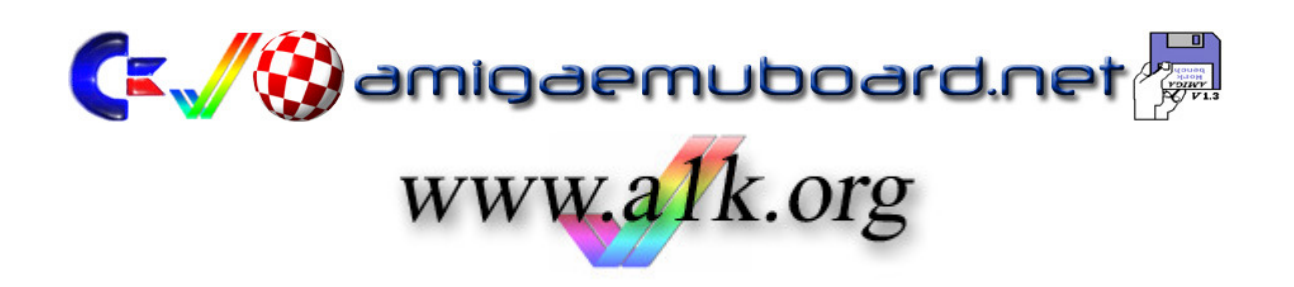

# **5. Ein Starticon anlegen**

Um das Spiel jetzt nicht immer über die Shell starten zu müssen, kann man sich noch ein Icon basteln um das Game zu starten.

Folgendes muss man dazu machen:

- 1) Ein Icon nehmen das man als Starticon haben will
- 2) Das Informationsfenster des Icons öffnen
- 3) Als Typ "Projekt" einstellen
- 4) "C:IconX" als Standardprogramm einstellen
- 5) Stack auf 8192 setzen
- 6) Einstellungen speichern und das Informationsfenster schliessen
- 7) In der Shell das Icon auf zb "WingCommanderCD32.info" umbenennen
- 8) Eine Textdatei mit dem Aufruf des Spiels erstellen und unter dem gleichen Namen

speichern wie das Icon, aber ohne die Endung ".info"

Das wars. Jetzt kann man das Spiel bequem per Icon starten. Sollte man den Aufruf des Spiels ändern wollen, reicht es einfach das Icon in einem Texteditor zu öffnen.

Viel Spass beim Kilrathi wegpusten ;-)

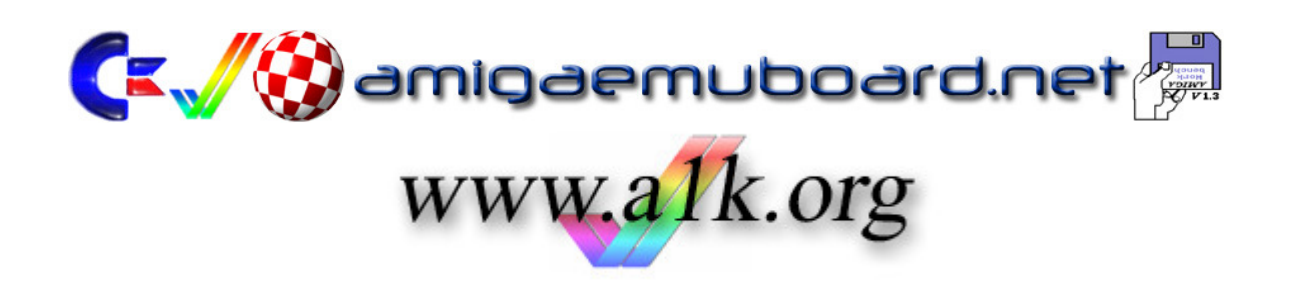

#### **6. Spielstände speichern**

Das CD<sup>32</sup> speichert Spielstände in einem eigenen Flashrom. Da bei einem A1200/A4000 dieses Flashrom nicht vorhanden ist, müssen wir ein paar Einstellungen machen um diesen Zustand zu umgehen.

- 1) Als erstes benötigt man die "nonvolatile.library"
- 2) Sollte diese Library noch nicht auf eurem System sein, könnt ihr sie im Aminet downloaden. Sie ist in den NVTools enthalten.
- 3) Auf der Festplatte ein Verzeichnis anlegen in welchen die Spielstände gespeichert werden sollen (z.B.: DH0:CD32\_savegames).
- 4) Den absoluten Pfad in ein Textfile speichern (z.B.: DH0:CD32\_savegames).
- 5) Danach das Textfile unter dem Namen "nv\_location" speichern und nach "DH0:prefs/env\_archive/sys" kopieren.

Die zweite und einfachere Möglichkeit ist:

- 1) Das Verzeichnis zum Speichern der Spielstände anlegen (z.B.: DH0:CD32\_savegames).
- 2) Danach folgendes in die Shell klopfen: echo "DH0:CD32\_savegames" >envarc:sys/nv-location

Das wars. Nach einem Neustart könnt ihr jetzt eure Spielstände speichern.

Sollte es trotz dieses Tutorials Probleme oder Schwierigkeiten geben, dann wendet euch an die Foren www.amigaemuboard.net und www.a1k.org

Wir wünschen euch viel Spass beim Kilrathi wegpusten ;-)

aPEX & Turrican